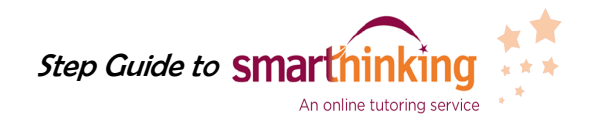

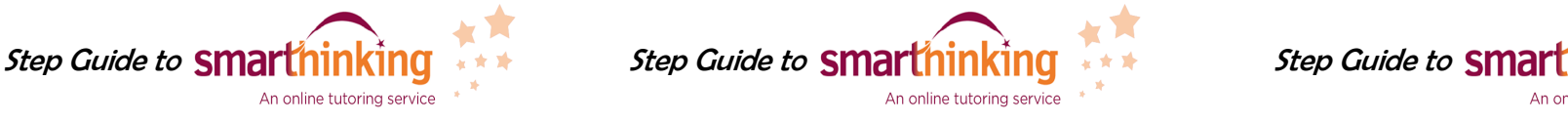

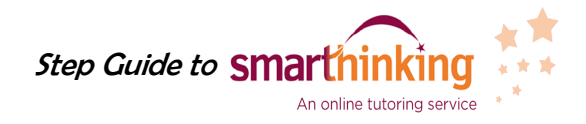

Look for one of the icons and click to open it - It can be either Internet Explorer or Google

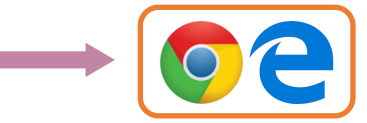

The home page for Internet explorer will be the NHCC website. If you open Google Chrome instead, the URL to the college website must be typed out.

**URL**: www.nhcc.edu

Once on the college website, go to D2L Brightspace as shown below:

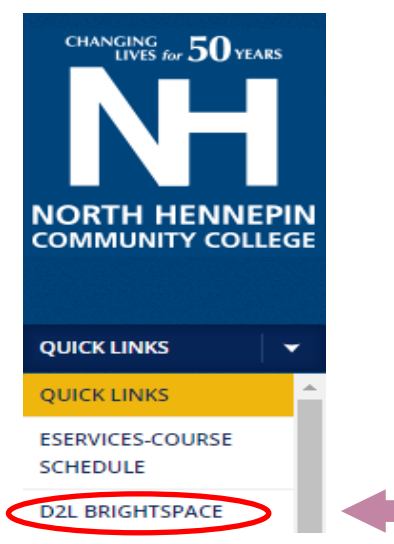

Next, log into D2L with your Star ID and password

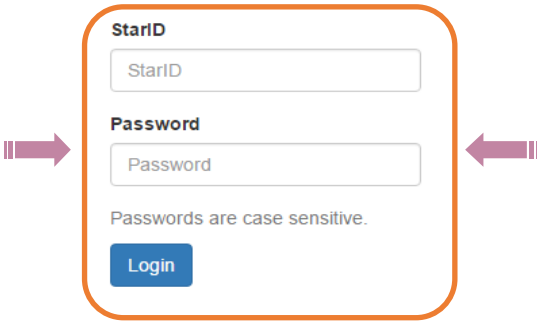

Under My Courses, select the course you need help with then under Library and Tutoring click on Smarthinking Online Tutoring. This is where you can access additional tutoring.

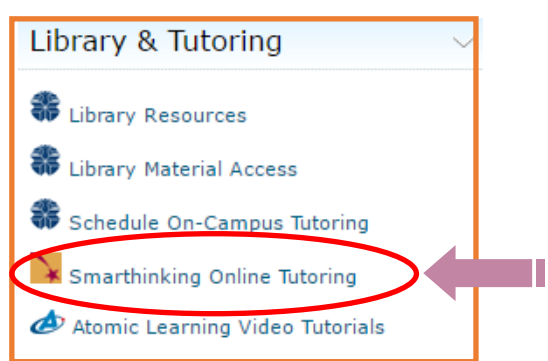

You will be directed to the Smarthinking service page then scroll down to the bottom and click on "Click here to continue".

**Click here to continue** 

Last, you will be directed to the Smarthinking page where you will make appointments with a tutor, submit your writing, ask questions or review your sessions and submissions as shown below:

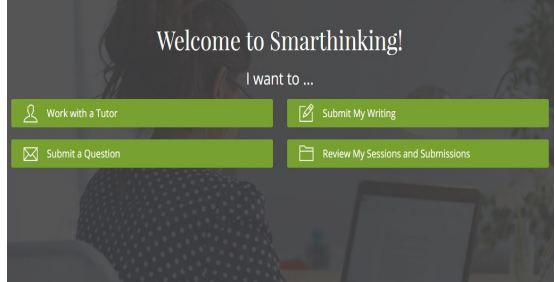

## Courses offered:

- Arts
- English
- Math: Algebra, Trig, Calculus,
- Science

For further assistance, call the NHCC Peer Tutoring center at (763)-424-0927 or email at tutoring@nhcc.edu.

The Peer Tutoring Center is located in the Library at NHCC.

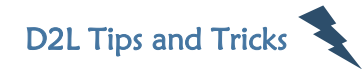

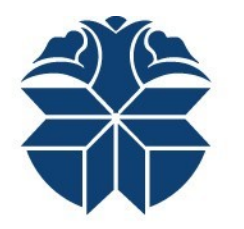

## North Hennepin Community College

## Peer Tutoring Resources Summer Hours: Monday through Thursday From 9am - 4pm [Closed on Fridays]

Questions? Call: Cynthia Muna: (763)-424-0943 Jessica Neumann: (763)-424-0757

## How to access your courses/ course selection:

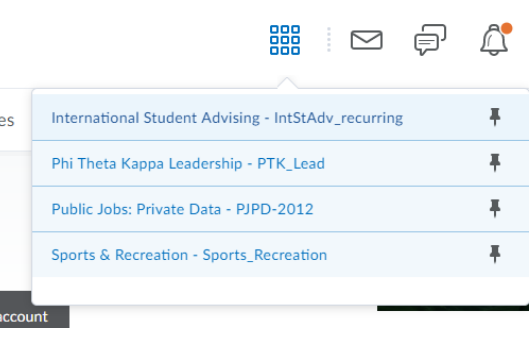

Another way to access your courses is by scrolling down . When you scroll down, your courses will be listed on the lower right hand side of the page.

To access course content, your schedule, and the syllabus go to the content section, which is under materials.

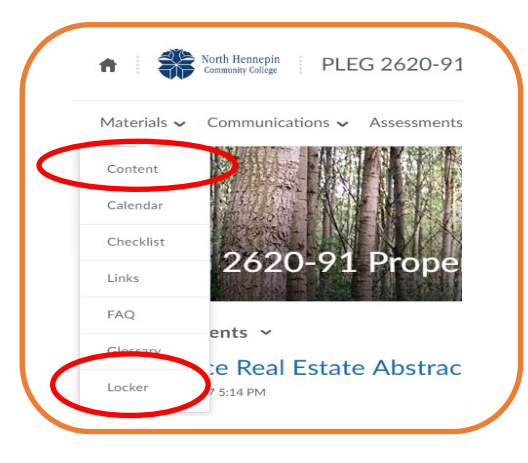

The locker is a feature that allows you to store files for each course. In order to access the locker, select a course, go under materials, and click on Locker as shown in the previous picture. Once you click on it you will be directed to this page:

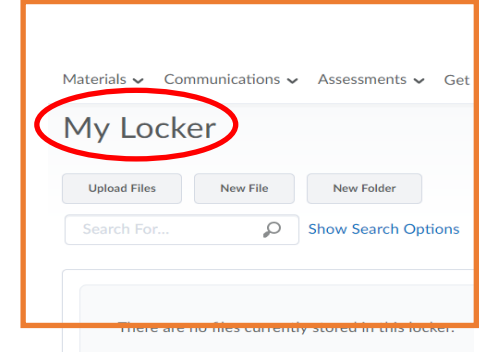

For a specific course, select assessments to locate assignments and quizzes.

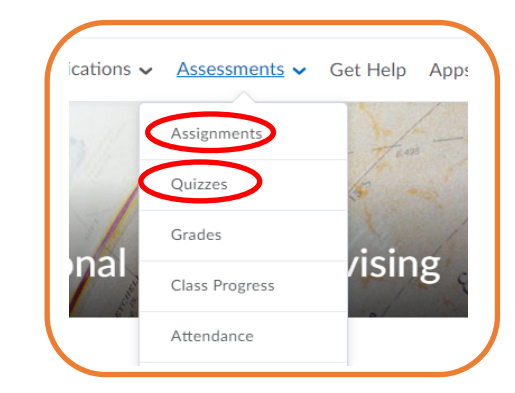